### **Change Merchant From Cash Discount to Flat Fee**

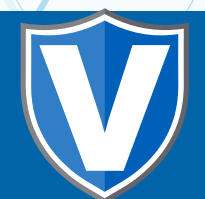

# **Step 1**

**Go to www.online.valorpaytech.com and enter your login credentials.**

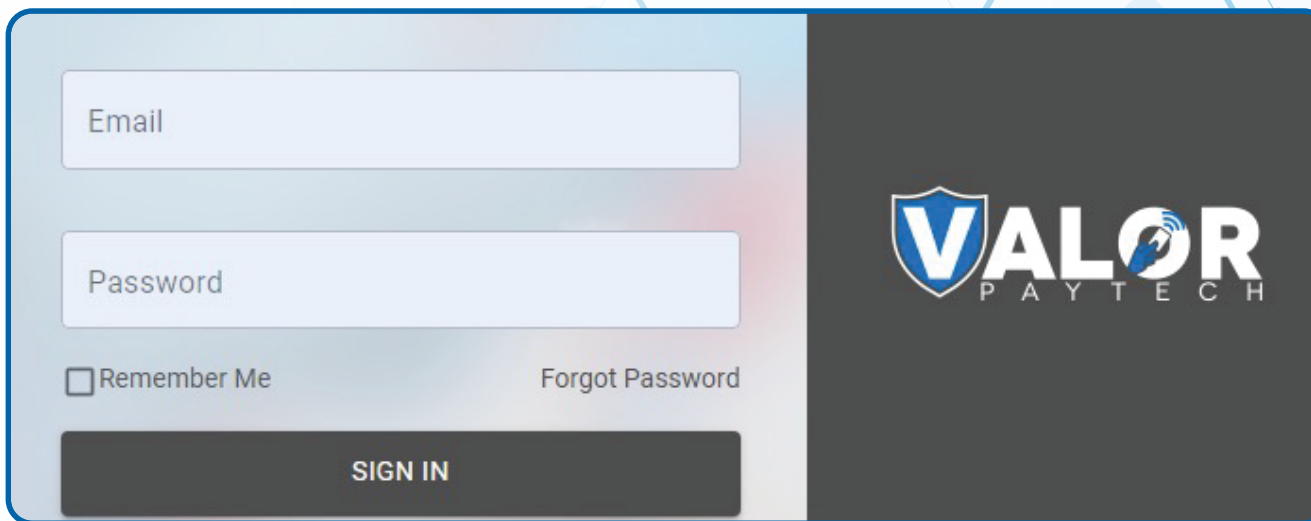

## **Step 2**

**Select Merchant Management in the sidebar menu.**

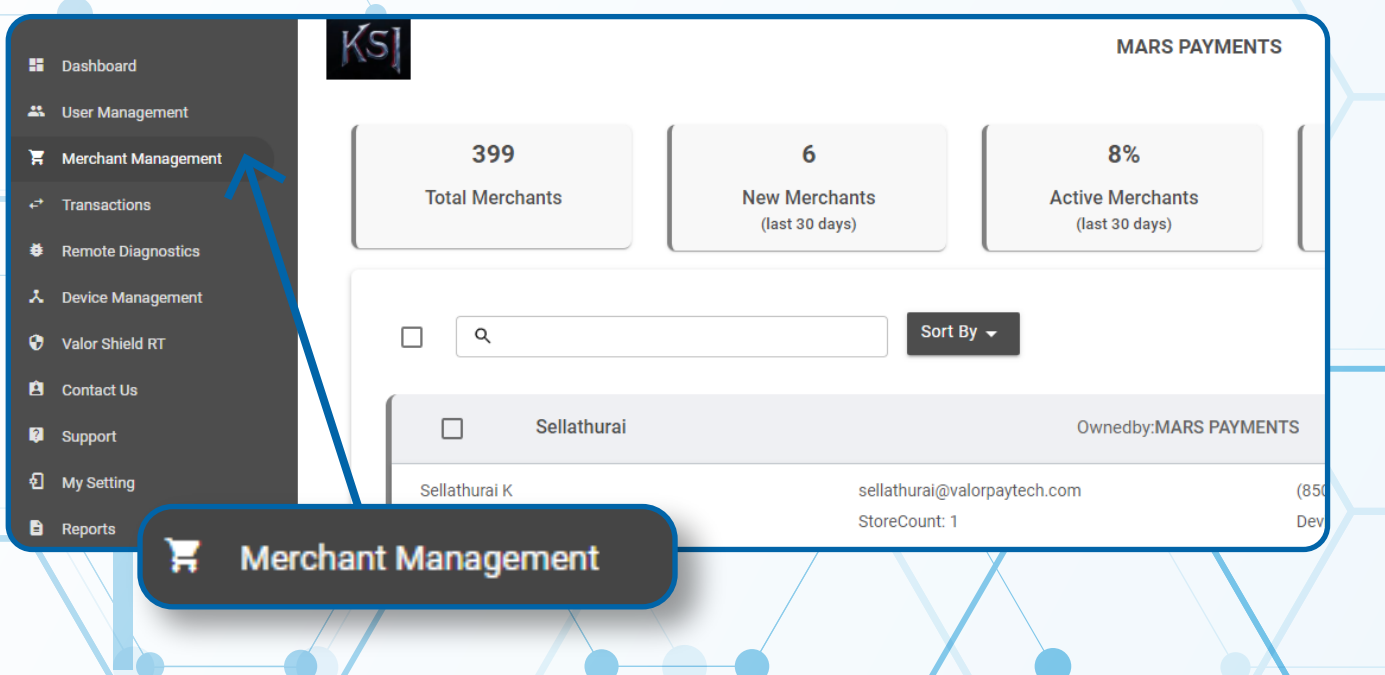

#### **Step 3**

**Navigate to the 3rd Section titled Device.**

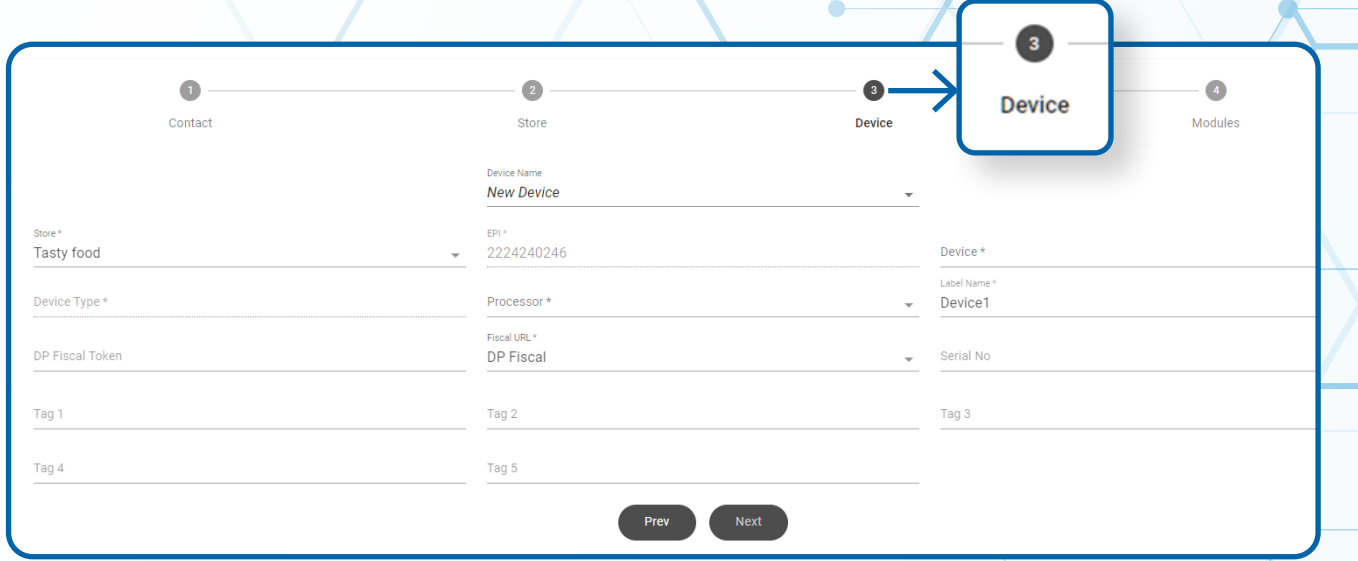

### **Step 4**

**Select the Device Name you would like to modify. You will have to modify each device individually that is assigned to your Store.**

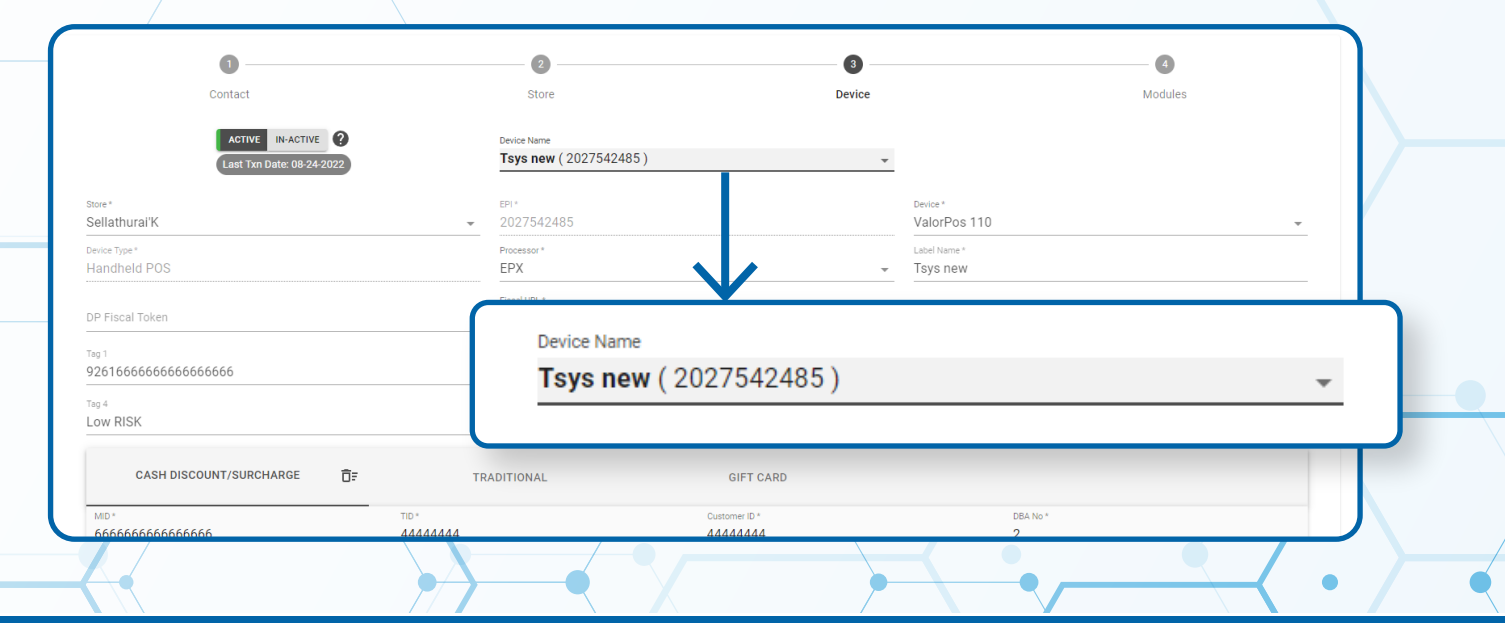

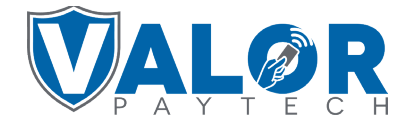

**MERCHANT | PORTAL**

### **Step 5**

**You will now be able to select whether you would like your Customer to have a Flat Fee Amount \$ or a Custom Fee %. After selecting, click +Update Device in the bottom right corner.** 

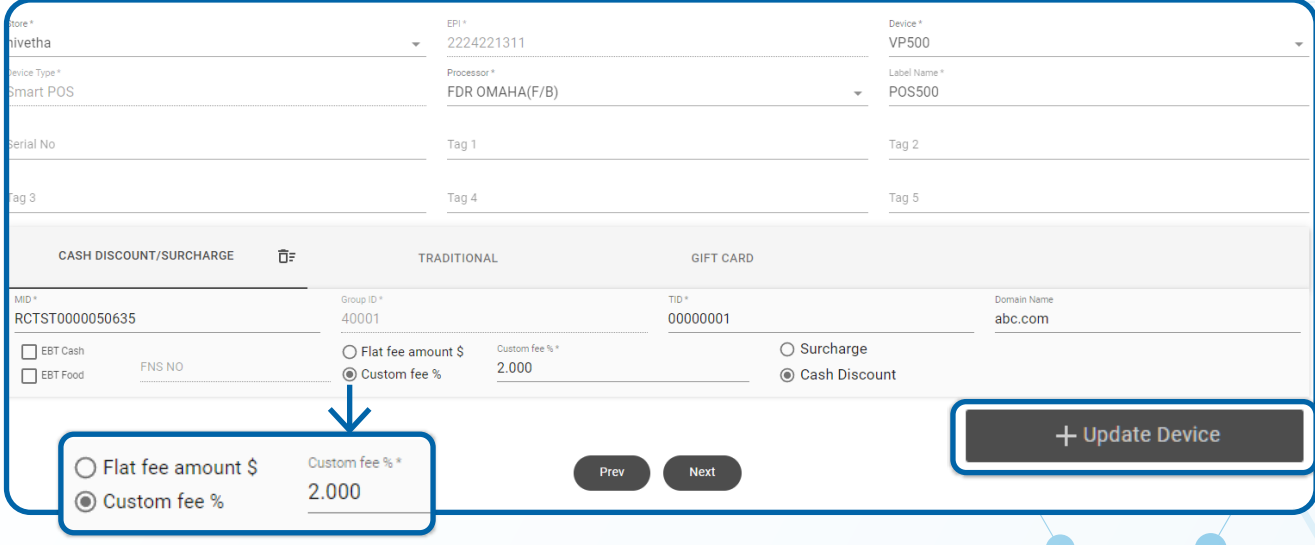

### **Step 6**

**You will now be presented with the option to add more devices, please select what applies for your situation. If you would like to apply this to more than one Device, please repeat steps for all devices that apply. When Completed, Select No.** 

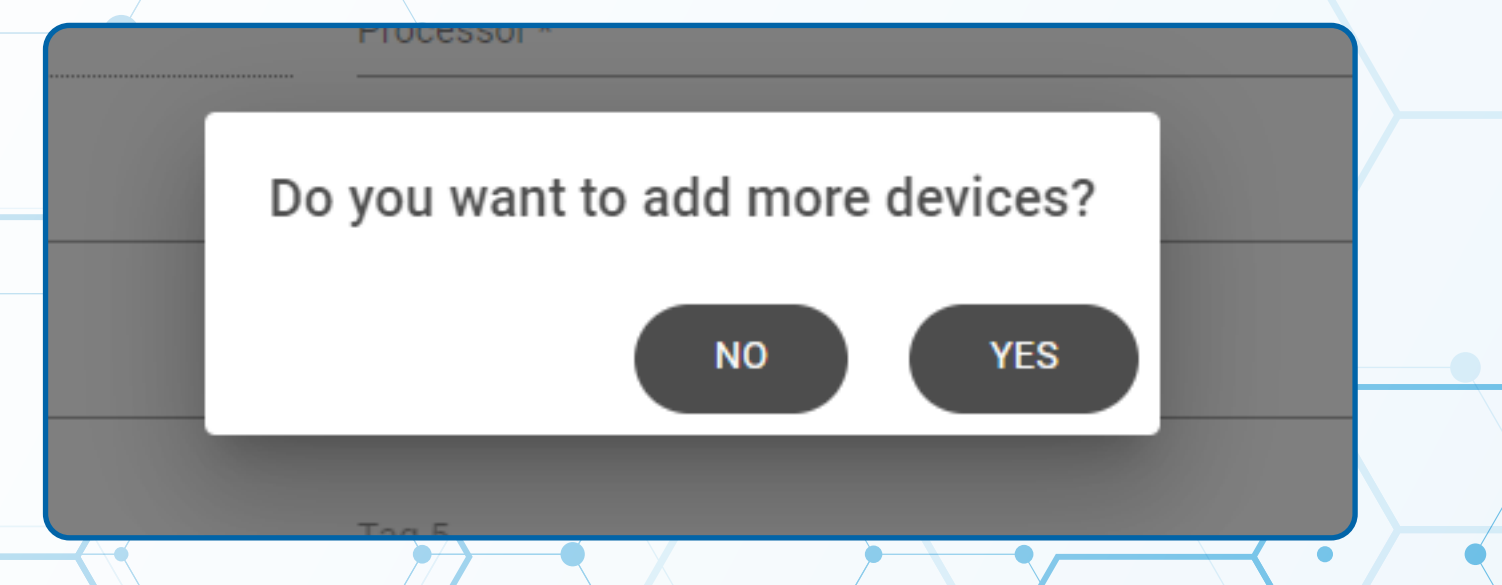

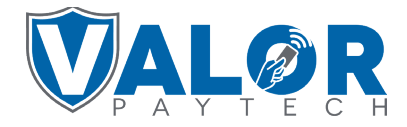

**MERCHANT | PORTAL**

### **Step 7**

**You will be brought to the 4th Section, Modules. If finished, select Update Merchant.** 

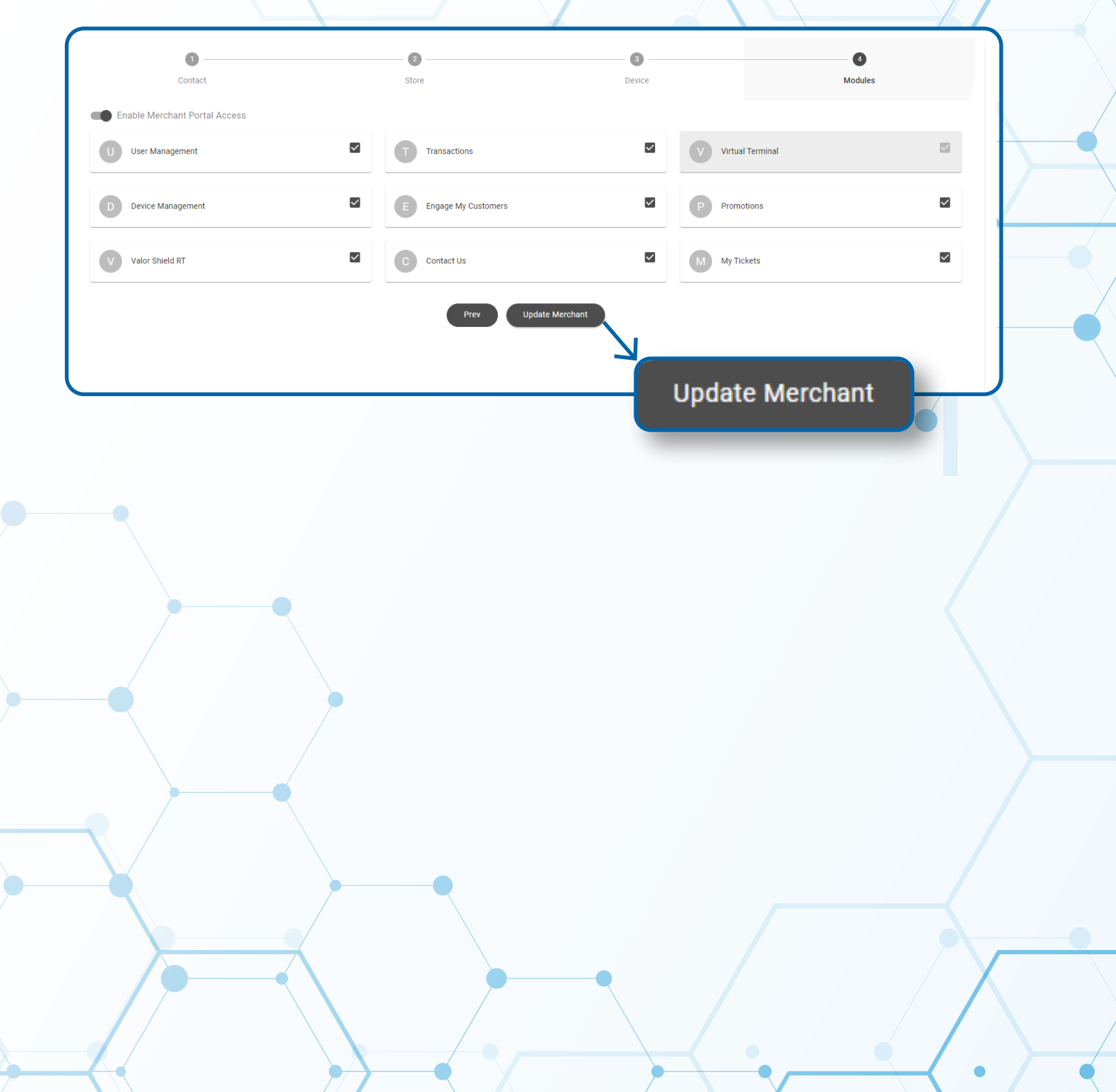

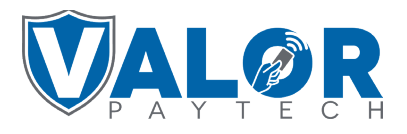

**MERCHANT | PORTAL**